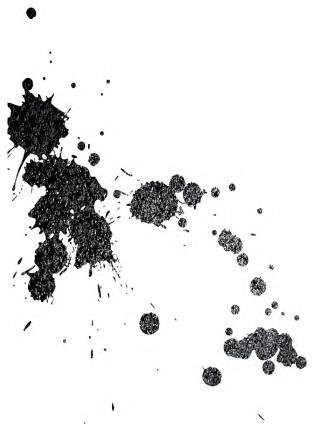

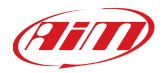

## SmartyCam GP HD Rev. 2.2

User Manual 1.00

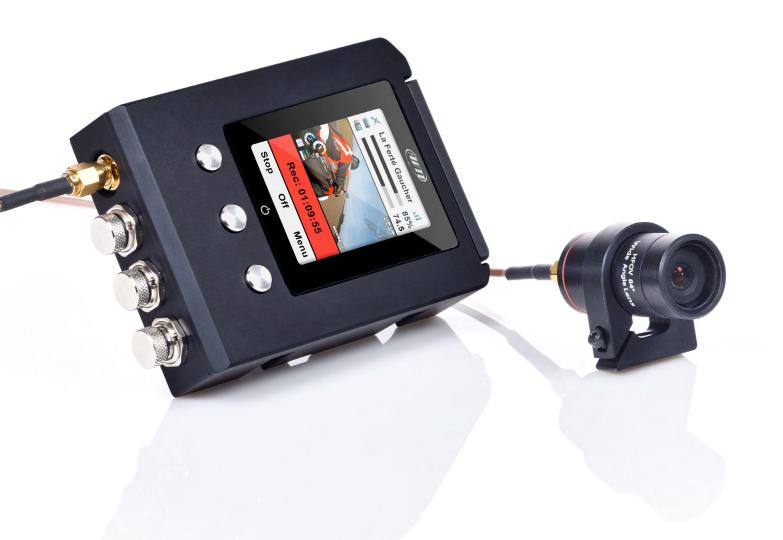

#### 1 – SmartyCam GP HD Rev.2.2 in a few words 2 **2** – Connections 8 **3** – Power, battery charge, ON/OFF 10 **4** – SD card management 11 **5** – Start/Stop recording 12 **5.1** – Manual Start/Stop recording 12 **5.2** – Automatic Start recording in standalone mode 13 **5.3** – Automatic Start recording in slave mode 13 14 **5.4** – Automatic Stop in slave mode 6 – SmartyCam GP HD Rev.2.2 MENU 14 6.1 – GPS Status 15 **6.2** – Dash 15 6.3 – Settings 16 6.3.1 – Language: 16 6.3.2 – Time Setting 17 6.3.3 – Accel Calibr 17 **6.3.4** – Video set 18 6.3.5 – Exposure set 19 19 **6.3.6** – Audio set 6.3.7 – Rec Counter 20 6.3.8 – Conf Load 20 **6.3.9** – Overlay 21 21 6.3.10 – Info 6.3.11 – Auto Power off 22 6.3.12 – Key Settings 22 **6.3.13** – Display T/O 22 6.3.14 – Auto Start REC and Auto Stop REC delay 22 23 **6.4** – Tracks **6.5** – Video file 24 7 – SmartyCam GP HD Rev.2.2 and the PC 24 7.1 – SmartyCam GP HD Rev.2.2 configuration 24 7.1.1 - Loading an ECU in SmartyCam GP HD Rev.2.2 configuration 25 7.1.2 - Configuring SmartyCam GP HD Rev.2.2 overlay 27 7.2 – Track Management 28 7.3 – Video Management 31

34

**8** – Technical specification and drawings

## SmartyCam GP HD **Rev. 2.2**

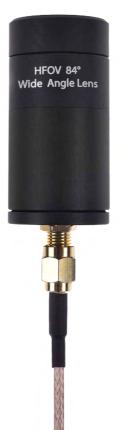

The professional video recorder bullet version with data overlay for motorsports

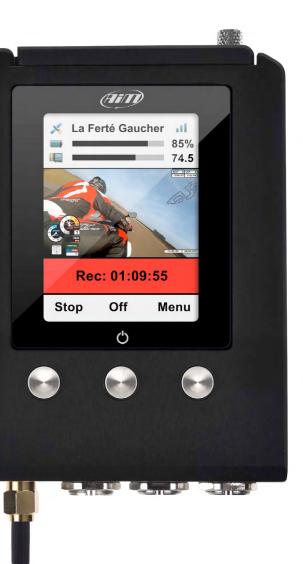

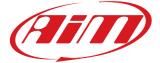

#### 1. SmartyCam GP HD Rev 2.2 in a few words

#### What is SmartyCam GP HD Rev 2.2?

SmartyCam GP HD Rev. 2.2 is the new AiM video recorder with bullet cam developed for motorsport environments that connects directly to the vehicle ECU and automatically overlays the vehicle data to an HD video using graphical items.

Components specifically designed to fit the needs of motorsport environments, like coaxial cable for bullet cam connection, special lenses and CMOS sensor, reliability under vibrations, straight connectivity to the vehicle data and automatic video recording start/stop are among your available features.

#### What data does it show?

Overlaid data come from your vehicle ECU, from the internal accelerometers, from GPS and from datalogger analog/digital inputs. It also displays the map of the track and personal

#### images (i.e. logos). Is it possible to configure the graphical overlays?

Of course it is and a wide library of graphical overlays is available as well as the possibility of placing them where wanted on the video. End of scales can be defined using Race Studio 3 software included in the kit.

# Can SmartyCam GP HD Rev. 2.2 be connected to other AiM systems?

Of course; through the AiM CAN network SmartyCam GP HD Rev. 2.2 connects to all AiM loggers, to say all MX series, EVO series, MyChron5, Solo series and ECU bridge.

#### Does it also work in a standalone mode?

Yes. SmartyCam GP HD Rev. 2.2 has an internal battery and can work also without being connected to the AiM CAN network.

In this last case, of course, only lateral acceleration coming from SmartyCam GP HD Rev. 2.2 internal sensor can be shown in overlay. If an optional GPS Module is connected, SmartyCam GP HD Rev. 2.2 can show the position on the track, GPS speed and lap times too.

#### Is it possible to connect more SmartyCam GP HD Rev. 2.2 cameras on the same CAN network?

Yes. Each SmartyCam GP HD Rev. 2.2 has its own configuration and automatically retrieves the data it needs from the network, without interfering with the others.

# Is it possible to synchronize video and data recorded by the loggers?

Yes. Race Studio 3 software automatically synchronizes video and data and shows them on the same dedicated view.

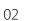

#### **CHAPTER 1**

#### Which video format does SmartyCam GP HD Rev. 2.2 generate?

SmartyCam GP HD Rev. 2.2 generates ".mov" files with H264 compression codec.

Three different compression levels are available: low, medium and high as well as three different frame rates: 15, 25 and 30 frames per second

# Does SmartyCam GP HD Rev. 2.2 start and stop automatically?

Yes. SmartyCam GP HD Rev. 2.2 offers different logics for starting and stopping video recording. Acceleration or speed can be used to trigger when to start/stop.

SmartyCam GP HD Rev. 2.2 setting is mainly made using the keyboard.

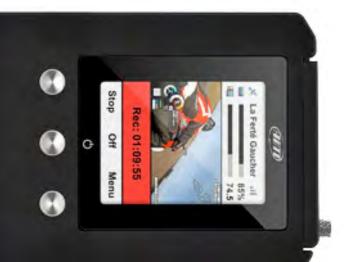

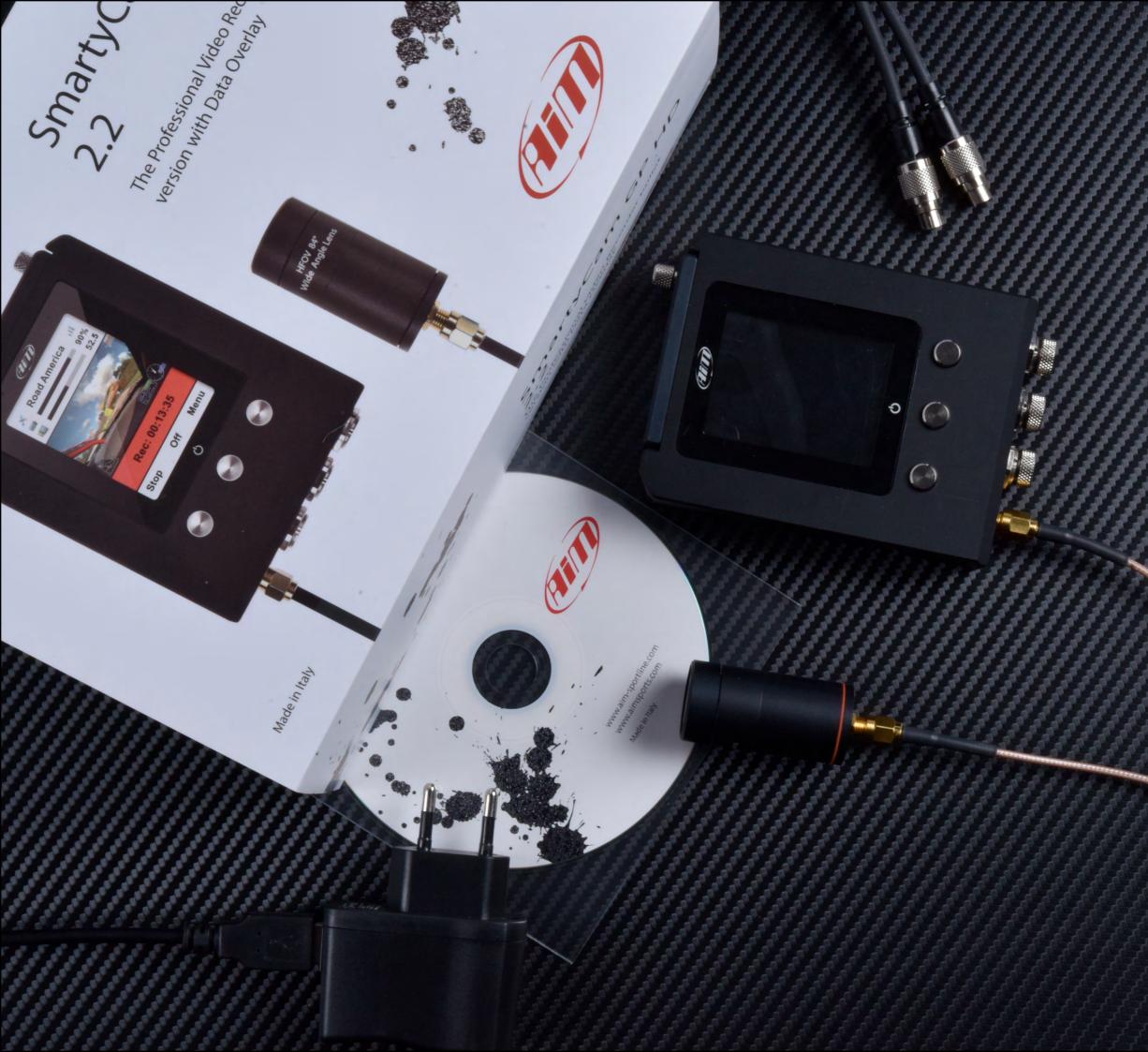

# SmartyCam GP HD kit includes:

SmartyCam GP HD 2.2 External CAN Cable or External powercable 110/220v Battery Charger with AC power adapter Software Race Studio 3 CD Bullet

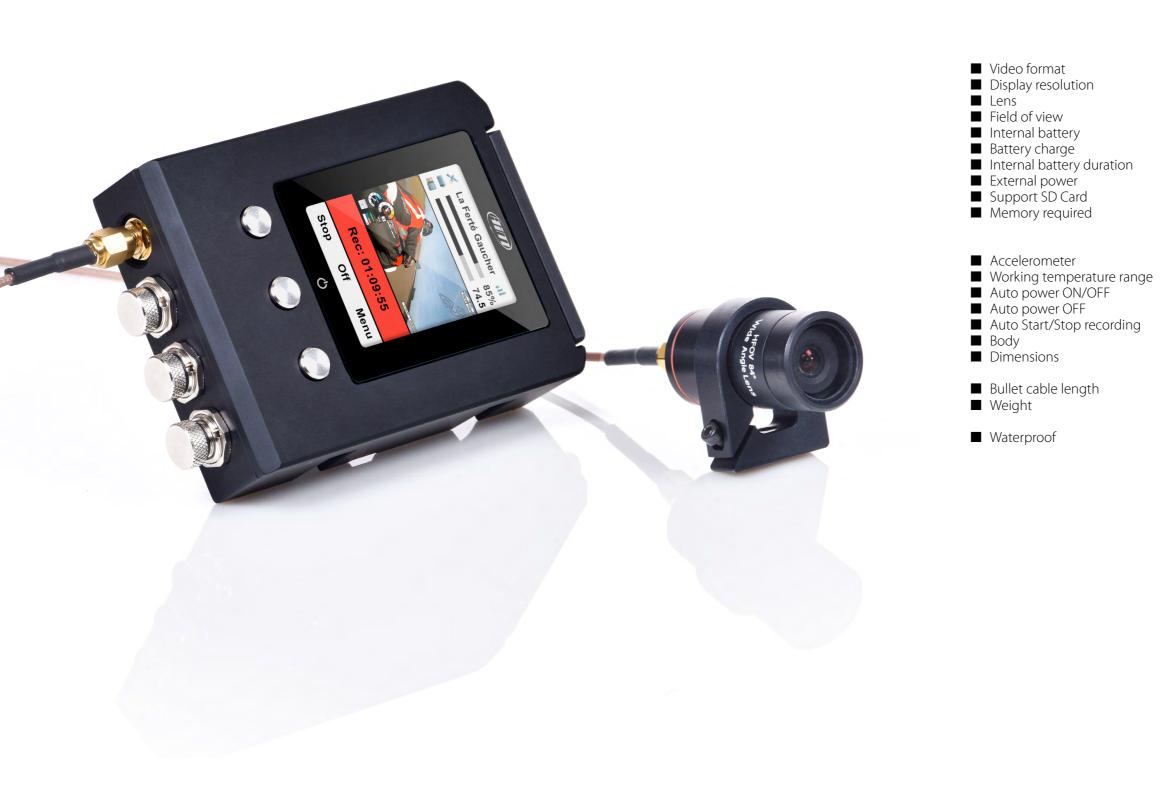

#### **CHAPTER 1**

H264 – 1280x720 pixels at 30 fps 2.4" - 240x320 pixels telecentric with 6 elements 67° – 84° Rechargeable lithium battery 1.500 mA 700 mA – 12V 60-70 min of recording 9-15V up to 128 Gb – not included 1.5 GB (one hour low quality recording) 2 GB (one hour medium quality recording) 4 GB (one hour high quality recording) three-axial accelerometer +/-5 G -10°C/+60°C Yes if connected to AiM logger Yes Yes Anodized aluminium Recording unit 104.6x79.6x26.6mm Bullet camera: 24 diameter x48.2 mm 2.0m recording unit 320g battery included bullet camera 45g

IP67

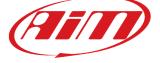

## 2. Connections

SmartyCam GP HD Rev. 2.2 can be connected to GPS08 Module (optional) using the 5 pins Binder 712 female connector labelled "GPS".

It can as well work in slave mode being connected to AiM Dashes and loggers through AiM CAN network supplied by 5 pins Binder 712 female connector labelled "EXP".

The images show some examples of connection.

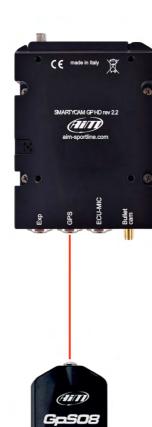

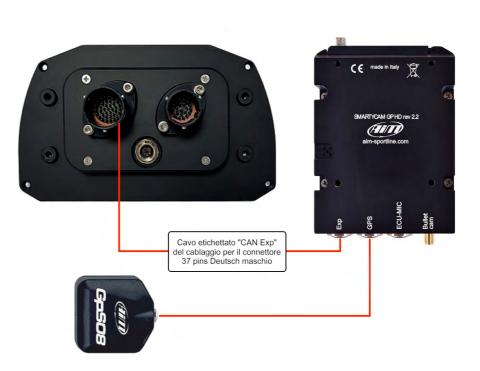

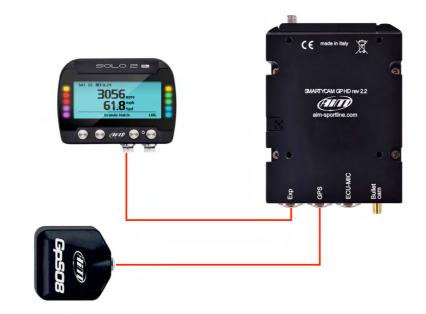

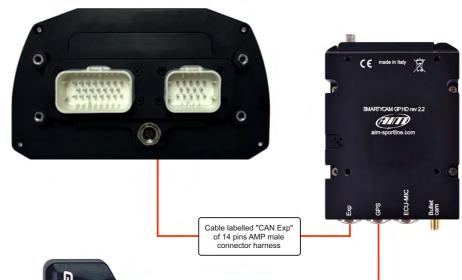

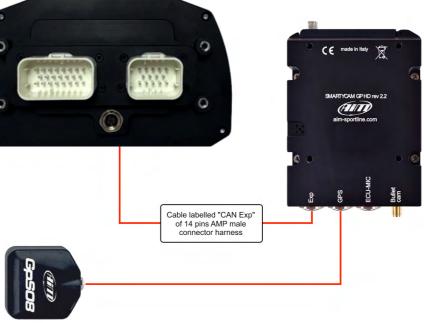

#### 3. Power, Battery Charge, On/Off

Although SmartyCam GP HD Rev. 2.2 features an internal Lithium battery it is preferable to power it through the vehicle battery using the external power cable included in the kit. Connect it to the 7 pins Binder 712 female connector.

When SmartyCam GP HD Rev. 2.2 is powered by an external 12V power source a plug icon is shown on the display and the video recorder works in a fully automatic way switching ON/OFF with the external power.

Meanwhile the internal battery too is charged; it can record up to 60-70' and when its level is low a pop up message showing "Battery Low!" appears for a few seconds on the display.

In this case the video closes and SmartyCam GP HD Rev. 2.2 shuts down.

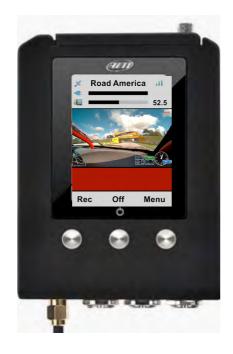

To charge SmartyCam GP HD Rev 2.2 internal battery use the battery charger included in the kit.

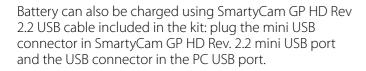

The LED right of the mini USB plug is red when battery is charging and turns green when the battery is fully charged.

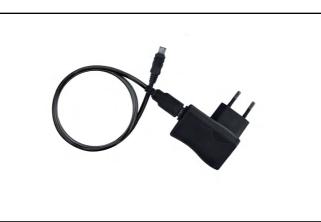

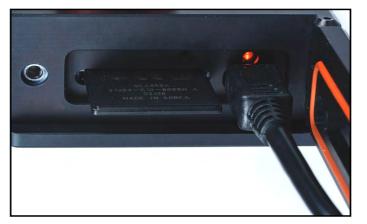

SmartyCam GP HD Rev. 2.2 can be switched ON/OFF using the central button. The system asks for confirmation.

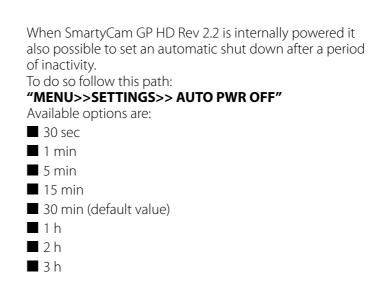

**Please note: ONLY** in case the recorder locks up you can switch it off pressing the central button for 10 seconds.

#### 4. SD card management

SmartyCam GP HD Rev. 2.2 can support up to 128 GB SD cards.

Its housing is closed by a metal screw to be carefully screwed after insertion.

Moreover, SmartyCam GP HD Rev. 2.2 features an useful microswitch that detects when the slot is open and automatically closes the video in less than one second, allowing safe SD card removal.

#### **CHAPTER 3/4**

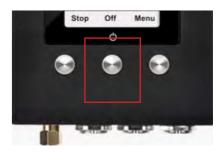

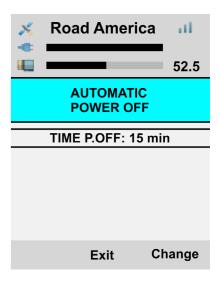

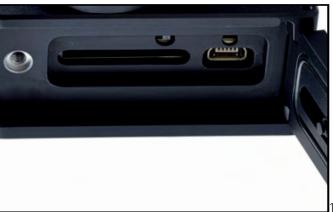

## 5. Start/Stop recording

SmartyCam GP HD Rev. 2.2 can start/stop recording in three ways:

manually

- automatically in standalone mode
- automatically in slave mode

## 5.1 Manual Start/Stop recording

To manually start recording press SmartyCam GP HD Rev. 2.2 left button. It will turn to "Stop": press it to stop recording. To make this start/stop recording mode to be set as permanent set it following this path: "MENU ->SETTINGS ->AUTO START REC ->Only Manual"

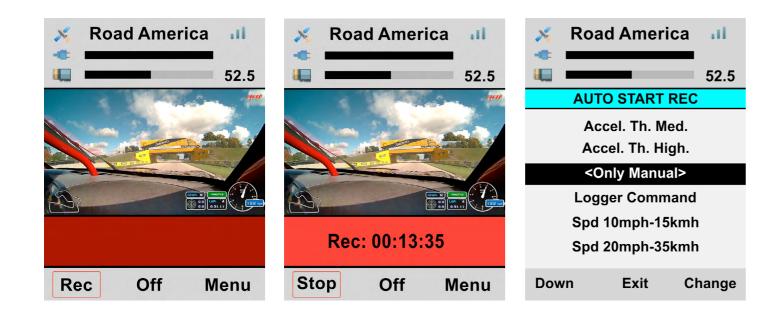

## 5.2 Automatic Start recording in standalone mode

If SmartyCam GP HD Rev. 2.2 works in standalone mode, its internal three axis accelerometer can be used to set start/stop recording function. This way SmartyCam GP HD Rev. 2.2 can start recording according to set speed and acceleration threshold (Th.) values. Follow this path: "MENU –>SETTINGS –>AUTO START REC" and select among these options:

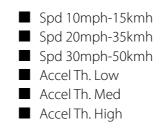

# 5.3 Automatic start in slave mode

If SmartyCam GP HD Rev. 2.2 works in slave mode (connected to an AiM device) it can be set to start recording when the logger gives the signal. Follow this path: "MENU ->SETTINGS ->AUTO START REC -> Logger Command".

This is default setting.

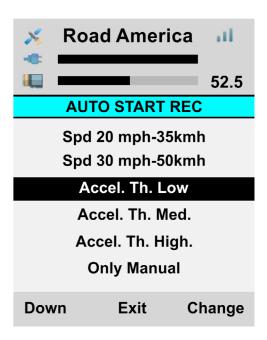

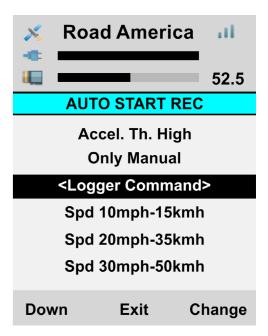

# 5.4 Automatic Stop in standalone slavemode

Setting SmartyCam GP HD Rev. 2.2 start recording as automatic, stop recording is automatic too. This way SmartyCam GP HD Rev. 2.2 stops recording after a fixed time of inactivity (standalone mode) or after a fixed time period from logger "Stop recording" command. Follow this path:

"MENU ->SETTINGS ->AUTO STOP REC" and select among these options:

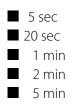

## 6. SmartyCam GP HD Rev. 2.2 MENU

SmartyCam GP HD Rev. 2.2 can be set mainly via the bottom keyboard. Pressing "MENU" this page shows up:

- Available options are:
- GPS STATUS
- DASH
- SETTINGS
- TRACKS
- VIDEO FILE

In any situation use "Down" button to scroll the options, "Sel" to select and "Exit" to quit and save

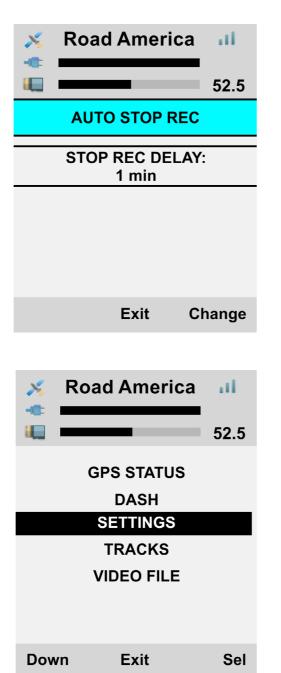

## 6.1 GPS Status

Shows the number of connected satellites with the related signal level.

#### 6.2 Dash

| It shows:                                                                           |
|-------------------------------------------------------------------------------------|
| Lateral acceleration                                                                |
| Longitudinal acceleration                                                           |
| RPM value                                                                           |
| Speed value                                                                         |
| ECU Manufacturer                                                                    |
| ECU Model (sliding text)                                                            |
| Press "ECU" to enter the ECU page that shows some data provided by the vehicle ECU. |

Data showed change according to the ECU Manufacturer and Model.

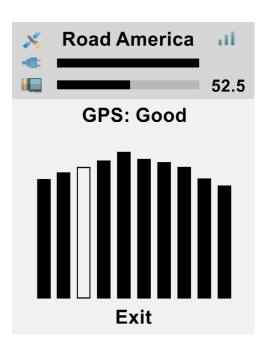

| 💉 Roa    | ad America | ai.   |
|----------|------------|-------|
|          | _          | 52.5  |
| Lat Acc: |            | 0.7 g |
| Lon Acc: | :          | 0.3 g |
| Rpm:     |            | 4721  |
| Speed:   | 72         | kmh   |
| Ecu:     | F          | ORD   |
| Model:   | MUSTAN     | IG 20 |
| ECU      | Exit       |       |

### 6.3 Settings

## 6.3.2 Time Setting

Pressing "Settings" SmartyCam enters the related page that shows multiple options in a circular way; here it is possible to set some parameters, select some settings etc.

| 🔀 Road America 🖬 | il - | 💉 Road        | America   | al - | × | Road America   | ш    |
|------------------|------|---------------|-----------|------|---|----------------|------|
| 52               | 2.5  |               | -         | 52.5 |   |                | 52.5 |
| VIDEO SET        |      | DISF          | PLAY T/O  |      |   | INFO           |      |
| EXPOSURE SET     |      | AUTOS         | START REC |      |   | AUTO PWR OFF   |      |
| AUDIO SET        |      | AUTO          | STOP REC  |      |   | KEY SETTINGS   |      |
| REC COUNTER      |      | LAN           | IGUAGE    |      |   | DISPLAY T/O    |      |
| CONF LOAD        |      | TIME          | SETTING   |      |   | AUTO START REC |      |
| OVERLAY          |      | ACCELL CALIBR |           |      |   | AUTO STOP REC  |      |
| INFO             |      | VID           | EO SET    |      |   | LANGUAGE       |      |
| Down Exit S      | Sel  | Down          | Exit      | Sel  |   |                |      |

#### 6.3.1 Language

Is the first option to set at very first start. Available options are:

- English (default setting)
- Italian
- French
- Spanish
- German
- Portuguese
- Deutch
- Japanese

# To set SmartyCam GP HD Rev. 2.2 Date and Time format as well as GMT option; Daylight saving time option can be enabled/disabled.

Use "CHANGE" button to switch among the option of each function and "Next" button to scroll the functions.

#### 6.3.3 Accel Calibr

To calibrate the internal three axis accelerometer placed in the bullet cam:

- install SmartyCam GP HD Rev. 2.2 and the bullet (paying attention that the serigraphy is visible on top of the bullet)
- $\blacksquare$  fix both in the preferred position
- switch SmartyCam On
- reach this page and press "Calibr".

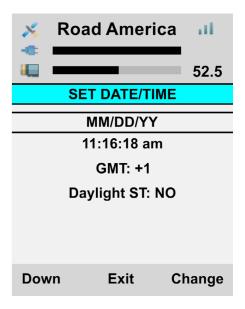

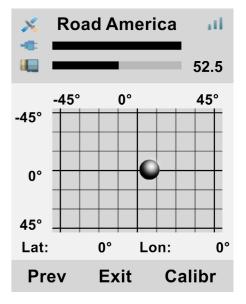

#### 6.3.4 Video set

To set SmartyCam GP HD Rev. 2.2 Video output; available options are:

- Video quality: High (default), low, normal
- Frame rate: 30 (default), 25 or 15 fps (frames per second)

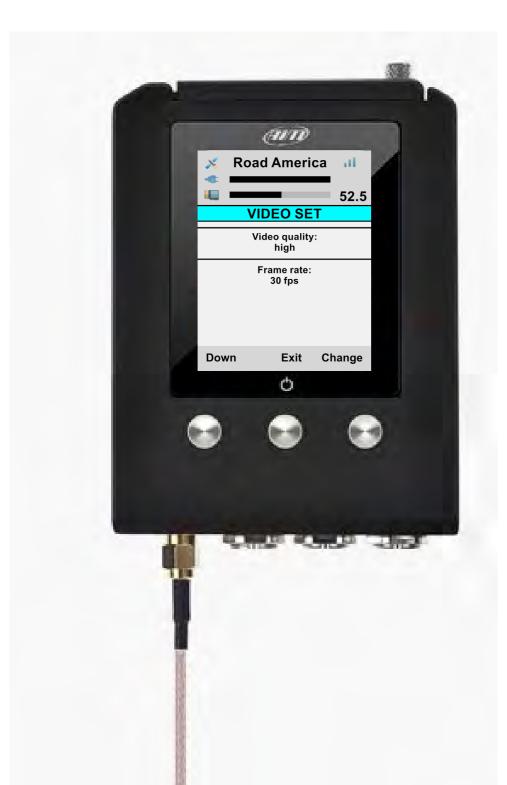

#### 6.3.5 Exposure set

This option is very useful if SmartyCam GP HD Rev. 2.2 is installed on a closed vehicle. Available options are: Open Cockpit vehicle (default) – no further setting needed

Close Cockpit Vehicle.

Setting "Close Cockpit Vehicle" the part of the shot to be used as reference to set video light exposure can be decided. With reference to the images below:

- use "Shape" button to resize the part of shot to be used (red rectangle in the images below)
- use "Change" button to displace the red rectangle
- use "Exit" button to save and exit

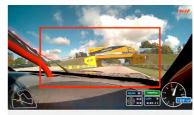

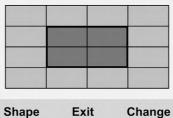

#### 6.3.6 Audio set

SmartyCam GP HD Rev. 2.2 comes with an internal microphone but an optional external one is available. To set both microphones.

- Use "Change" button to set the gain
- Use "Next" button to switch between internal and external microphone
- Use "Exit" button to save and exit

| 4     |      | aut a  |
|-------|------|--------|
|       |      |        |
|       |      |        |
|       |      |        |
|       |      |        |
|       |      |        |
|       |      |        |
| Shape | Exit | Change |

| ×           | Road America   | at    |
|-------------|----------------|-------|
|             |                | 52.5  |
|             | AUDIO SETTINGS |       |
| Mic in      | it gain:       |       |
| -           |                | +     |
| Mic ex<br>- | xt gain:       | +     |
| Next        | t Exit C       | hange |

#### 6.3.7 Rec Counter

This page shows the number of recording of SmartyCam GP HD Rev. 2.2. Press "Reset" to reset the counter.

#### 6.3.8 Conf Load

Shows a list of all the configurations transmitted to SmartyCam GP HD Rev. 2.2. Select the one to load. Available options are:

- GPS Conf: the tracks included in GPS08
- Overlay2 Conf: the overlay transmitted to SmartyCam GP HD Rev 2.2; (the camera can store only one overlay at a time)
- Load all: loads overlay and tracks

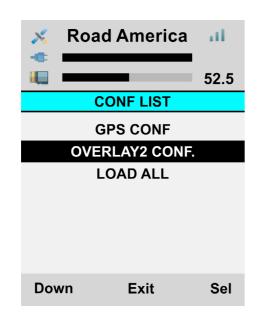

#### 6.3.9 Overlay

In this page you can enable/disable the overlay of your SmartyCam GP HD Rev. 2.2 configuration. Default setting is enabled.

#### 6.3.10 Info

Here are 4 pages shown in loop mode with all info about SmartyCam GP HD Rev. 2.2 processors, firmware, hardware, etcetera.

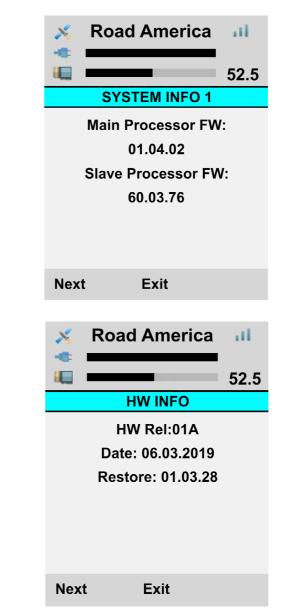

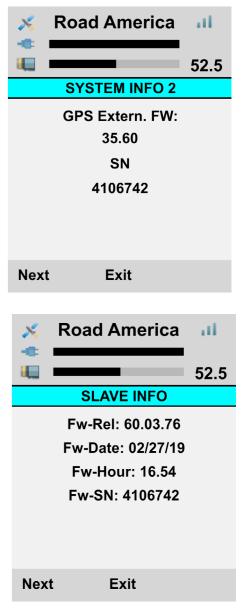

#### 6.3.11 Auto Power off

See SmartyCam GP HD Rev. 2.2 power, battery charge, ON/OFF chapter (chapter 3).

#### 6.3.12 Key Settings

SmartyCam GP HD Rev. 2.2 keyboard can be enabled/ disabled (default setting) during recording. Use "Change" button to enable/disable.

| 6.3.13 | Disp | lay T/O |
|--------|------|---------|
|        |      |         |

Enabling this option SmartyCam GP HD Rev 2.2. display goes to stand-by after 1 minute of inactivity.

| ×      | Koad America                            |               |  |  |  |  |  |  |  |
|--------|-----------------------------------------|---------------|--|--|--|--|--|--|--|
|        |                                         | 52.5          |  |  |  |  |  |  |  |
|        | KEY SETTING                             | S             |  |  |  |  |  |  |  |
|        | Disable keys<br>during recording<br>YES | :             |  |  |  |  |  |  |  |
|        |                                         |               |  |  |  |  |  |  |  |
|        |                                         |               |  |  |  |  |  |  |  |
|        |                                         |               |  |  |  |  |  |  |  |
|        | Exit                                    | Change        |  |  |  |  |  |  |  |
|        |                                         |               |  |  |  |  |  |  |  |
|        |                                         |               |  |  |  |  |  |  |  |
| ×      | Road America                            | a .il         |  |  |  |  |  |  |  |
| ×<br>• | Road America                            | -             |  |  |  |  |  |  |  |
| ×<br>• | Road America                            | a .11<br>52.5 |  |  |  |  |  |  |  |
| ×<br>• |                                         | -             |  |  |  |  |  |  |  |
| ×<br>• | DISPLAY T/O<br>DISPLAY T/O:             | -             |  |  |  |  |  |  |  |
| ×<br>• | DISPLAY T/O<br>DISPLAY T/O:             | -             |  |  |  |  |  |  |  |
|        | DISPLAY T/O<br>DISPLAY T/O:             | -             |  |  |  |  |  |  |  |
|        | DISPLAY T/O<br>DISPLAY T/O:             | -             |  |  |  |  |  |  |  |

## 6.3.14 Auto Start REC and Auto Stop REC delay

See SmartyCam GP HD Rev. 2.2 Start/Stop recording chapter (chapter 5).

## 6.4 Tracks

SmartyCam GP HD Rev. 2.2 can manage tracks in two ways: automatic (default) and manual. "Change" button switches between the two options.

In AUTO mode SmartyCam GP HD Rev. 2.2 can detect if a known track is available in a 10 km area, shows its name and the distance from current position (Dst). In case no track is available this flowing message will be shown on SmartyCam GP HD Rev. 2.2 screen: "NO track for current position, download it" (left image below). With "Down" button reach "TRACK SHOW" option; "Change" button will then switch to "Sel" and pressing it all Tracks transmitted to SmartyCam GP HD Rev. 2.2 will be shown (second image from the left below). Pressing "Show" button the track map is shown; pressing it again tracks start/finish line coordinates are shown.

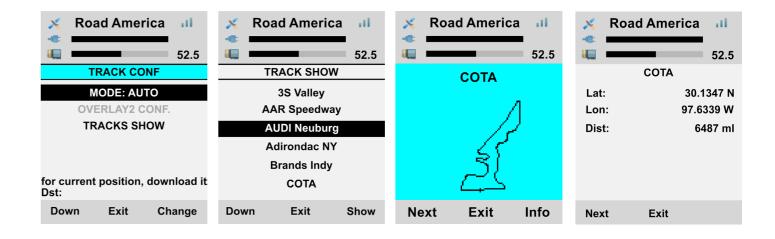

To switch to MANUAL mode press "Change" in Auto mode (left image here above) and "MODE: MANUAL" enables. If a track has been previously selected it is shown with the related distance form current position (COTA, 5291 miles away in the first image on the left below).

To select another track scroll to "MANUAL SEL" and "Change" button switches to "Sel": press it. The list of all tracks loaded in SmartyCam GP HD Rev. 2.2 is shown (second image from the left below). Pressing "Sel" the track map of the selected track (Cota in the example) is shown; pressing it again the track is selected.

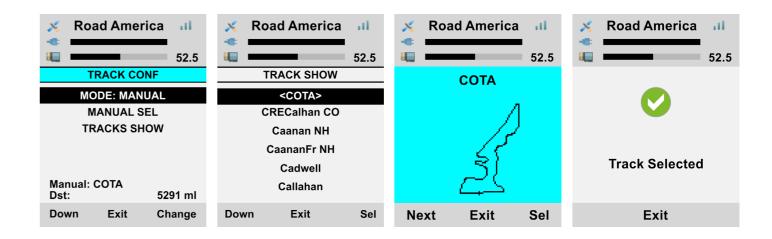

## 6.5 Video file

This page shows the list of video file stored in SmartyCam GP HD Rev. 2.2 SD card. Press "Del" to delete them.

#### 7 SmartyCam GP HD Rev. 2.2 and the PC

SmartyCam GP HD Rev. 2.2 connects directly to the vehicle ECU. This function is to be configured using Race Studio 3 software.

#### 7.1 SmartyCam GP HD Rev. 2.2 configuration

To load the ECU in SmartyCam GP HD Rev 2.2 configuration, set its channels and choose the graphic items to be set on SmartyCam video Race Studio 3 software is needed.

- Run Race Studio 3 software
- select an existing configuration to modify it or press "NEW" to create a new one
- "New configuration" panel appears
- select "SmartyCam GP HD Rev. 2.2"
- SmartyCam GP HD Rev. 2.2 configuration panel appears: fill in configuration name and press OK

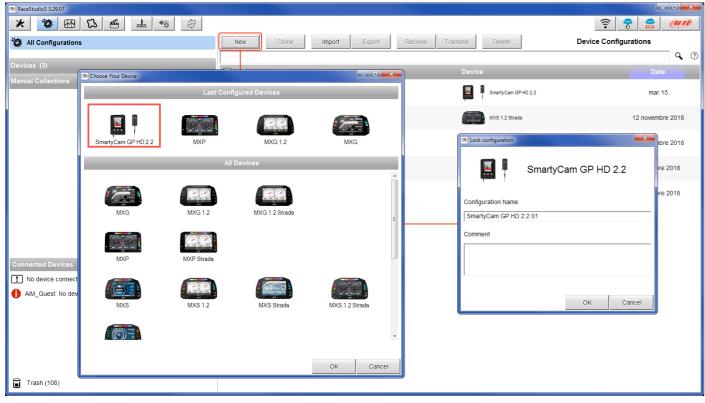

#### 7.1.1 Loading an ECU in SmartyCam GP HD Rev 2.2 configuration

Once the configuration created the software opens SmartyCam GP HD Rev. 2.2 Overlay layer. To set the vehicle ECU press "Use ECU".

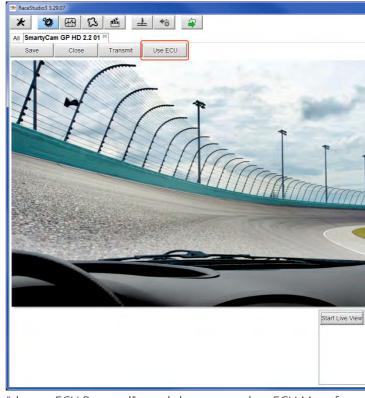

"choose ECU Protocol" panel shows up: select ECU Manufacturer and Model (Pectel/Cosworth LoA here below) and press "OK".

| r                                |                        |                  |               |               |        |                      | X                |
|----------------------------------|------------------------|------------------|---------------|---------------|--------|----------------------|------------------|
| RaceStudio3 3.29.07              |                        |                  |               |               |        |                      |                  |
| * 🍄 🕾 🖾 🖷                        |                        |                  |               |               |        |                      | 😤 🔗 <i>(111)</i> |
| All SmartyCam GP HD 2.2 01 36    |                        |                  |               |               |        |                      |                  |
| Save Close Transm                | it Remove ECU          |                  |               |               |        |                      |                  |
| Overlay ECU and SmartyCam Stream |                        |                  |               |               |        |                      |                  |
|                                  | ECU: Click button to s | elect a ECU prot | tocol         | Change ECU    | \$ ?   |                      | -                |
|                                  |                        |                  |               |               |        |                      |                  |
|                                  | Choose ECU Protocol    |                  |               |               |        |                      |                  |
| SmartyCam Fu                     | Manufacturer           |                  | Model         |               |        |                      |                  |
| Engine RPM                       | MERCURY                |                  | Cosworth LoA  | (v. 02.00.03) | (CAN)  | \$                   |                  |
| Speed                            | MICHL_MOTORSPORT       |                  | SQ6 FR2000    | (v. 02.00.00) | (CAN)  |                      |                  |
|                                  | MICROTEC               |                  | SQ6_OMEGA_CAN | (v. 02.00.01) | (CAN)  | <b>·····</b>         |                  |
| Gear                             | MITSUBISHI             |                  |               |               |        | Ŧ                    |                  |
| Water Temp                       | MOTEC                  |                  |               |               |        | No available channel |                  |
| Head Temp                        | MUNCH RACING           |                  |               |               |        | \$                   |                  |
| Exhaust Temp                     | MV_AGUSTA              |                  |               |               |        |                      |                  |
| Oil Temp                         | NIRA                   |                  |               |               |        |                      |                  |
|                                  | NISSAN<br>OLSBERGS     |                  |               |               |        |                      |                  |
| Oil Press                        | OLSBERGS               |                  |               |               |        | No available channel |                  |
| Brake Press                      | PECTEL                 |                  | 1             |               |        | No available channel |                  |
| Throttle Pos                     | PEUGEOT                |                  |               |               |        | No available channel |                  |
| Brake Pos                        | POLARIS                |                  |               |               |        | No available channel |                  |
| Clutch Pos                       | PORSCHE                |                  |               |               |        |                      |                  |
|                                  | PROEFI                 |                  |               |               |        |                      |                  |
| Steering Pos                     | RACETECH               |                  |               |               |        |                      |                  |
| Lambda                           | -                      |                  |               |               |        |                      |                  |
| Fuel Level                       |                        |                  |               |               |        |                      |                  |
| Battery Voltag                   | 34                     |                  |               | ОК            | Cancel |                      |                  |
|                                  |                        |                  | -             |               |        | •                    |                  |
|                                  |                        |                  |               |               |        |                      | 2                |

#### **CHAPTER 6/7**

|                    |                                    |                   |                           | ×                                            |
|--------------------|------------------------------------|-------------------|---------------------------|----------------------------------------------|
|                    |                                    |                   | ((·•                      | ECU (III)                                    |
|                    |                                    |                   |                           |                                              |
|                    | Background                         |                   |                           |                                              |
|                    | Set Map & Logos Standard Aston Mar | tin               |                           |                                              |
|                    |                                    |                   | et 7 Set 8 Set 9 Das      | shes Airplane                                |
|                    |                                    | 1.0<br>1.7<br>acc | acc short                 | <b>THROTTLE</b><br>throttle bar              |
|                    | BRAKE<br>brake bar                 | generic bar       | TEMP<br>35 °C<br>temp bar | 8 01:15.55<br>5 01:01.00 B<br>BestLapNumTime |
|                    | LAP: 8<br>1:05.15                  | 8500 RPM          | 215 km/h                  | Gear 4                                       |
| -                  | LapNumTime dgt                     | rpm dgt           | speed dgt                 | gear dgt                                     |
|                    | LON 170° 54' 39" W                 | LAT 89° 33' 50" N | 02:55:15 am 15/07/2010    | 15/07/2010                                   |
|                    | lon dgt                            | lat dgt           | DateTime dgt              | date dgt                                     |
| Snapshot Calibrate | 02:55:15 am                        | ТЕХТ              | ТЕХТ                      | TEXT                                         |
| Cumprate           | time dgt                           | s label           | m label                   | Ilabel                                       |
|                    | 2.45                               | 12.456            |                           |                                              |
|                    | short dgt                          | long dgt          |                           |                                              |

#### "ECU and SmartyCam Stream" layer shows:

- SmartyCam function" panel (1) All channels that can be shown on SmartyCam video. Each function can be matched to the corresponding channel. If for any reason the desired channel is not found enable "Enable all channels for function" checkbox and all channels will be shown; **please note**: this setting applies to all panels of this layer
- SmartyCam GPS Function panel (2): if an optional GPS is connected it is possible to set GPS channels as well as the same channels coming from the ECU.
- SmartyCam Lap function panel (3): some ECU provides lap time information and if the ECU installed on the vehicle gives this information it is possible to show them on SmartyCam video.
- SmartyCam GP HD Rev 2.2 can send message to the CAN network (4) enabling the related checkbox; this CAN message contains some configurable parameters; to see its structure press "View Message structure" button; please note: this is a function for expert users only.

| RaceStudio3 3.29.07 |                    |                                              |                        |                |              |
|---------------------|--------------------|----------------------------------------------|------------------------|----------------|--------------|
| * 🐲 🕾               | 13 🖆 🚢 🏫 🖨         |                                              |                        | (((•           | 😤 🔮 <i>@</i> |
| All SmartyCam GP HD | 2.2 01 🔤           |                                              |                        |                |              |
| Save Clos           |                    |                                              |                        |                |              |
| Overlay ECU and Sma | rtyCam Stream      |                                              |                        | -              |              |
|                     | ECU: POR           | SCHE - 991 GT3 Cup MK1 (ver. 02.00.00)       | Change ECU             | <b>\$</b> ⑦    |              |
|                     | Enable A           | II Channels for Functions                    |                        |                |              |
|                     | SmartyCam Function | Channel                                      | SmartyCam Gps Function | Channel        |              |
|                     | Engine RPM         | ECU RPM                                      | Latitude               | Latitude 🗘     |              |
|                     | Speed              | ECU WheeIFL                                  | Longitude              | Longitude      | 2            |
|                     | Gear               | ECU Gear                                     | Altitude               | Altitude 🗘     | •            |
|                     | Water Temp         | ECU TMot                                     | Master Clock           | Not Set 🗘      |              |
|                     | Head Temp          | Not Set 🗘                                    | Sat Number             | Sats Number    |              |
|                     | Exhaust Temp       | Not Set 🗘                                    |                        |                | -<br>-       |
|                     | Oil Temp           | Not Set 🗘                                    | SmartyCam Lap Function | Channel        |              |
|                     | Oil Press          | Not Set 🗘                                    | Lap Time               | ECU Lap Time   | E            |
|                     | Brake Press        | Not Set 🗘                                    | Lap Number             | ECU Lap Number | 3            |
|                     | Throttle Pos       | ECU TPS                                      | Best Lap Number        | Not Set        |              |
|                     | Brake Pos          | ECU BrkPerc                                  | Best Lap Time          | Not Set 🗘      |              |
|                     | Clutch Pos         | Not Set 🗘                                    |                        |                |              |
|                     | Steering Pos       | ECU ASteer                                   |                        |                |              |
|                     | Lambda             | ECU Lambda                                   |                        |                |              |
|                     | Fuel Level         | Not Set                                      |                        |                |              |
|                     | Battery Voltage    | Battery 🗘                                    |                        |                |              |
|                     |                    | CAN Output Message   Enable                  |                        |                |              |
|                     |                    | CAN ID (HEX) ID Format Freq.                 |                        | 4              |              |
|                     |                    | 0x0 11 bits<br>Indicated CAN ID is not valid | View Message Structure |                |              |
|                     |                    |                                              | J                      |                | -            |

## 7.1.2 Configuring SmartyCam GP HD Rev 2.2 overlay

#### "Overlay" layer shows

On the left of the page (1) a preview window shows how the video would be with all graphic items set on it. On the right of the page (2) are two layers:

- "Set" where all available graphic items are grouped by sets: just drag and drop them in the preview window (1) left of the page
- "Maps & Logos" where track box and all available logos are grouped; to add a new logo press "Add new logo" button in this layer, while to add the map or a logo to SmartyCam video drag and drop it in the preview window (1) When all controls are placed on the preview window (1) the related control panel appears left bottom the preview window (2) to set all parameters.

The box right of the control panel (3) allows, pressing the related buttons, to:

- start/stop Live view of SmartyCam GP HD Rev. 2.2
- take a snapshot of the screen
- calibrate SmartyCam GP HD Rev. 2.2 accelerometer

Once all graphic items placed press "Transmit" button on the top left keyboard and the configuration is transmitted to SmartyCam GP HD Rev. 2.2.

Please note: if using SmartyCam GP HD Rev. 2.2 in slave mode remember to match channels received by AiM logger with channels shown by SmartyCam GP HD Rev. 2.2 overlay as explained in any AiM logger user manual.

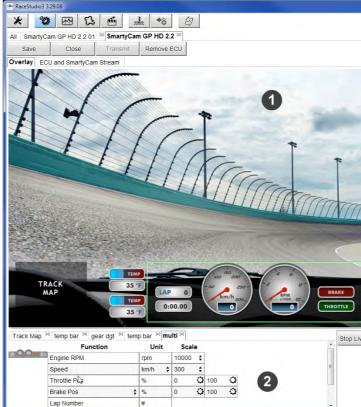

|                                                                                                    |                   |                                 |                                          | X            |
|----------------------------------------------------------------------------------------------------|-------------------|---------------------------------|------------------------------------------|--------------|
|                                                                                                    |                   |                                 | ((*•                                     | ECU (III)    |
|                                                                                                    |                   |                                 |                                          |              |
|                                                                                                    |                   |                                 |                                          |              |
|                                                                                                    |                   |                                 |                                          |              |
|                                                                                                    | Background        |                                 |                                          | 0            |
|                                                                                                    | Set Map & Logos   |                                 |                                          | 4            |
|                                                                                                    | Standard Aston I  |                                 |                                          |              |
|                                                                                                    | Set 3 Set 4 Set 5 | Set 6 Set 7 Set                 | 8 Set 9 Dashes A                         | Airplane 4 + |
|                                                                                                    | 200 <b>5</b> 1    | 2 RPA 10-<br>2 RPA 10-<br>10500 | -20 20-<br>-20 20-<br>-20 20-<br>-20 182 | 1.0<br>1.7   |
|                                                                                                    | multi             | rpm analog                      | spd analog                               | acc          |
|                                                                                                    | acc short         | THROTTLE                        | BRAKE<br>brake bar                       | generic bar  |
|                                                                                                    | темр<br>35 °С     | BEST 5<br>01:11:15              | LAP 8<br>1:37.57                         | GEAR 5       |
| and the second second s | temp bar          | BestLapNumTime                  | LapNumTime dgt                           | gear dgt     |
|                                                                                                    | LAT 89' 33' 50" N | LON ( 170' 54' 39" W)           | 02:55:15 am 15/07/2010                   | 15/07/2010   |
| 0.0                                                                                                    | lat dgt           | lon dgt                         | DateTime dgt                             | date dgt     |
| GEAR 5                                                                                                    | 02:55:15 am       | TEXT                            | TEXT                                     | 103          |
|                                                                                                    | time dgt          | s label                         | mlabel                                   | llabel       |
| 3                                                                                                    | 12.456            |                                 |                                          |              |

### 7.2 Track Management

Track Manager is the Race Studio 3 section dedicated to tracks management. Here is possible to create and delete new tracks, modify the settings, transmit and receive them to/from the AiM devices. To access, press the "Tracks" icon on Race Studio 3 top left keyboard.

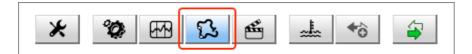

The main page is divided in three columns: on the **Left:** 

- on top, the filters that allow to collect many tracks following customized criteria; by default all tracks are shown (light blue "All Tracks (3705)" filter in the image below).
- bottom left, the connected devices (in the image, "SmartyCam GP HD Rev. 2.2 ID 4106742")

#### The column **in the middle** shows:

- on top a fast search bar, that allows to select the tracks which satisfy personal research criteria; pressing "?" a pop-up window explains research criteria (highlighted in red below); to say:
  - long name is the name in bold in each track box
  - short name is the track name shown top right of each track box
  - track city is the name of the city the track is located in
- all the tracks listed in Race Studio 3 database. It automatically updates at start up if a connection to the Internet is available.
- The column on the **Right** shows:
- the data sheet of the track you are mousing over.

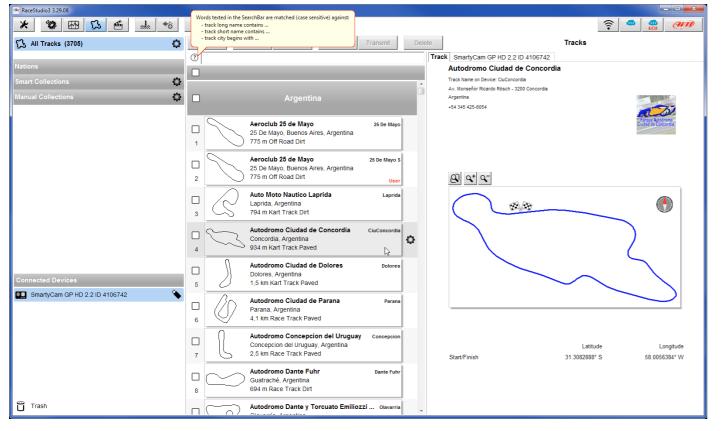

When SmartyCam GP HD Rev. 2.2 is connected it is shown on the left bottom part of the page as said before. Clicking on it all the tracks it contains are shown in the right column of the page.

Tracks created by the user are labelled "User" and if the track stored in SmartyCam GP HD Rev 2.2 is different from the one stored on AiM database this is notified as shown here below.

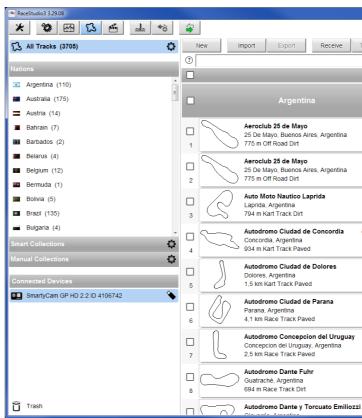

The page keyboards are used to manage the tracks.

|              |       |       |        |               |            |                                                           |                |         |      |       |                | x     |
|--------------|-------|-------|--------|---------------|------------|-----------------------------------------------------------|----------------|---------|------|-------|----------------|-------|
|              |       |       |        |               |            |                                                           |                | ((:-    | •    | ECU   | Ø              |       |
| ransmit      | Delet | te 1  | Fracks |               |            |                                                           |                |         |      |       |                |       |
|              |       | Track | Smarty | Cam G         | P HD 2.2   | 2 ID 4106742                                              |                |         |      |       |                |       |
|              |       | Re    | fresh  | D             | elete      | Delete All                                                |                |         | Save | All   | Load           | Saved |
|              | ^     |       |        |               |            |                                                           |                |         |      |       |                |       |
|              |       |       | R      |               | Ashton In  | ister Valley C<br>Makerfield, Er<br>art Track Pave        | gland, United  | Kingdom |      | 3S Va | lley ENG       | Î     |
| 25 De Mayo   |       | Ĺ     |        |               | ACP        |                                                           |                |         |      |       | ACP            |       |
| 25 De Mayo S |       | 2     |        |               |            | United States<br>ck is NEWER than                         | what stored on | PC      |      |       |                |       |
| User         |       | 3     | N      |               | Alabama    | Custom<br>United States                                   | -d             |         |      | AL    | Custom         |       |
| Laprida      |       | 3     | - (    |               |            | Motorsports                                               |                |         |      |       | User<br>AMP AZ |       |
| CiuConcordia |       | 4     | ß      |               | Litchfield | Park, Arizona,<br>ace Track Pav                           | United States  |         |      |       | AMF AZ         |       |
|              |       | 5     | N      | ))            | Dawsonv    | Motorsports F<br>ille, Georgia, U<br>ace Track Pav        | nited States   |         |      |       | AMP GA         |       |
| Dolores      |       |       |        |               |            | Motorsport Pa                                             |                |         |      | AMP   | Kart GA        |       |
| Parana       |       | 6     | ß      |               |            | art Track Pave                                            |                |         |      |       |                |       |
| _            |       |       | S      | 8             | Dawsonv    | <b>Notorsports F</b><br>ille, Georgia, U<br>ace Track Pav | nited States   |         |      | AMP   | Main GA        |       |
| Concepcion   |       |       | $\sim$ | V             |            | Aotorsport Pa                                             |                |         |      | AMP S | hort CA        |       |
| Dante Fuhr   |       | 8     |        | $\mathcal{C}$ |            | e, California, Ur<br>art Track Paveo                      |                |         |      |       |                |       |
| _            |       |       | 12     | $\Box$        | Neuburg,   | ving experier<br>Germany                                  |                | euburg  |      | AUDIN | leuburg        |       |
| Olavarria    | -     | 9     | $\sim$ | $\sim$        | 2,2 km R   | ace Track Pav                                             | ea             |         |      |       |                | -     |

#### 7.3 Video Management

The keyboard above the central column allows to:

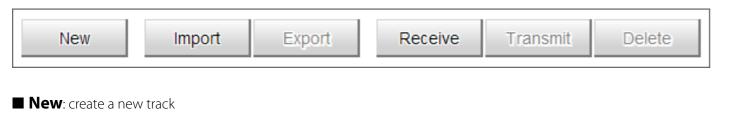

- **Import**: import one or more tracks stored in SmartyCam GP HD Rev. 2.2 or on another external device
- **Export**: export one or more tracks to a specific PC folder or to another peripheral device
- **Receive**: receive from SmartyCam GP HD Rev. 2.2 the tracks created by the user (if no device is connected the button is disabled)
- **Transmit**: transmit one or more tracks from the PC to SmartyCam GP HD Rev. 2.2 (if no device is connected the button is disabled)
- **Delete:** delete one or more tracks from Race Studio 3 Database

The keyboard you find above the right column allows to:

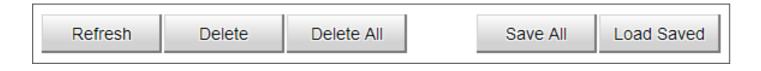

- **Refresh**: refresh the track list stored in SmartyCam GP HD Rev. 2.2
- **Delete**: delete one or more tracks from SmartyCam GP HD Rev. 2.2 memory
- **Delete All**: delete all tracks stored in SmartyCam GP HD Rev. 2.2 memory

**Save All**: save all the tracks stored in SmartyCam GP HD Rev. 2.2; it creates a zip file that can be loaded to another AiM device

**Load Saved**: load the tracks previously saved in SmartyCam GP HD Rev. 2.2 memory

**Please note**: for further information about Race Studio 3 Track Management visit www.aim-sportline.com documentation area, software/firmware section where a Track Manager manual is available.

Once a track session is over it is possible to review SmartyCam GP HD Rev. 2.2 video on a PC. They are recorded in ".mov" format with H264 compression codec. To view them on your PC:

- remove SD card from SmartyCam GP HD Rev. 2.2
- place it in the PC SD Card slot and manage it as an USB peripheral
- press "Video" button on Race Studio 3 top left keyboard

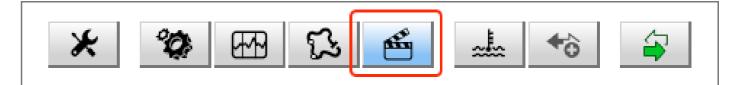

In the page that shows up press "Path Manager" button and browse the PC to find the SD Card and load SmartyCam GP HD Rev. 2.2 Videos.

| ິສ All Movies     | Path | Manager |
|-------------------|------|---------|
| M Collections     |      | Name    |
| anual Collections | ø    |         |

|       |        |          | ((•  | ECU 💷 |
|-------|--------|----------|------|-------|
|       | Movies |          |      |       |
| Racer |        | Dim Laps | Best | Date  |
|       |        |          |      |       |
|       |        |          |      |       |
|       |        |          |      |       |

Video page shows up: select the video to see.

| 👁 RaceStudio3 3.29.08 |              |              |       |       |          |      |        |
|-----------------------|--------------|--------------|-------|-------|----------|------|--------|
| * * * * * *           |              |              |       |       |          | ((:• |        |
| 醛 All Movies          | Path Manager |              |       |       | Movies   |      |        |
| AiM Collections       |              | Name         | Racer | Track | Dim Laps | Best | Date   |
| Manual Collections    |              | schd0003.mov |       |       | 8.6 MB   | -:   | mar 14 |
|                       |              | schd0002.mov |       |       | 5.8 MB   | -;,  | mar 13 |
|                       |              |              |       |       |          |      |        |
|                       |              |              |       |       |          |      |        |
|                       |              |              |       |       |          |      |        |
|                       |              |              |       |       |          |      |        |
|                       |              |              |       |       |          |      |        |
| Trash                 |              |              |       |       |          |      |        |

Once the video opens it is possible to decide to see:

whole session or

one single lap as in the example below and select the lap to see.

| RaceStudio | 3 3.29.07                |       |                           |                      |                     |
|------------|--------------------------|-------|---------------------------|----------------------|---------------------|
| * *        | 🙆 🖓 🗠 🕉                  |       | <b>a</b>                  |                      | <u> </u>            |
| All Movie  | s ×                      |       |                           |                      |                     |
|            |                          |       |                           |                      |                     |
| 0          | Whole session            | ×     |                           | schd0003             |                     |
| ŏ          | Single lap               |       |                           |                      |                     |
| 0          | 1 - 1:43.400             | 0     |                           |                      |                     |
| 0          | 2 - 1:43.100             | 0     |                           |                      |                     |
| Ō          | 3 - 1:43.990             | õ     |                           |                      |                     |
| 0          | 4 - 1:43.800             | 0     |                           |                      |                     |
|            |                          |       |                           |                      |                     |
|            |                          |       |                           |                      |                     |
|            |                          |       |                           |                      |                     |
|            |                          |       |                           |                      |                     |
|            |                          |       |                           |                      |                     |
|            |                          |       |                           |                      |                     |
|            |                          |       |                           |                      |                     |
|            |                          |       |                           |                      |                     |
|            |                          |       |                           |                      |                     |
|            |                          |       | -30 ISO2 S-               |                      |                     |
|            |                          |       | LAP 1 mph 190 RPM 1100 10 | AKE 1.3<br>0TTLE 2.1 |                     |
| File name  | schd0006                 |       | 0:10.72 THRC              |                      |                     |
| File path  | g:\dcim\100_aim_\schd000 | 6.mov |                           |                      | 4294966918:71549:28 |
|            |                          |       |                           |                      |                     |

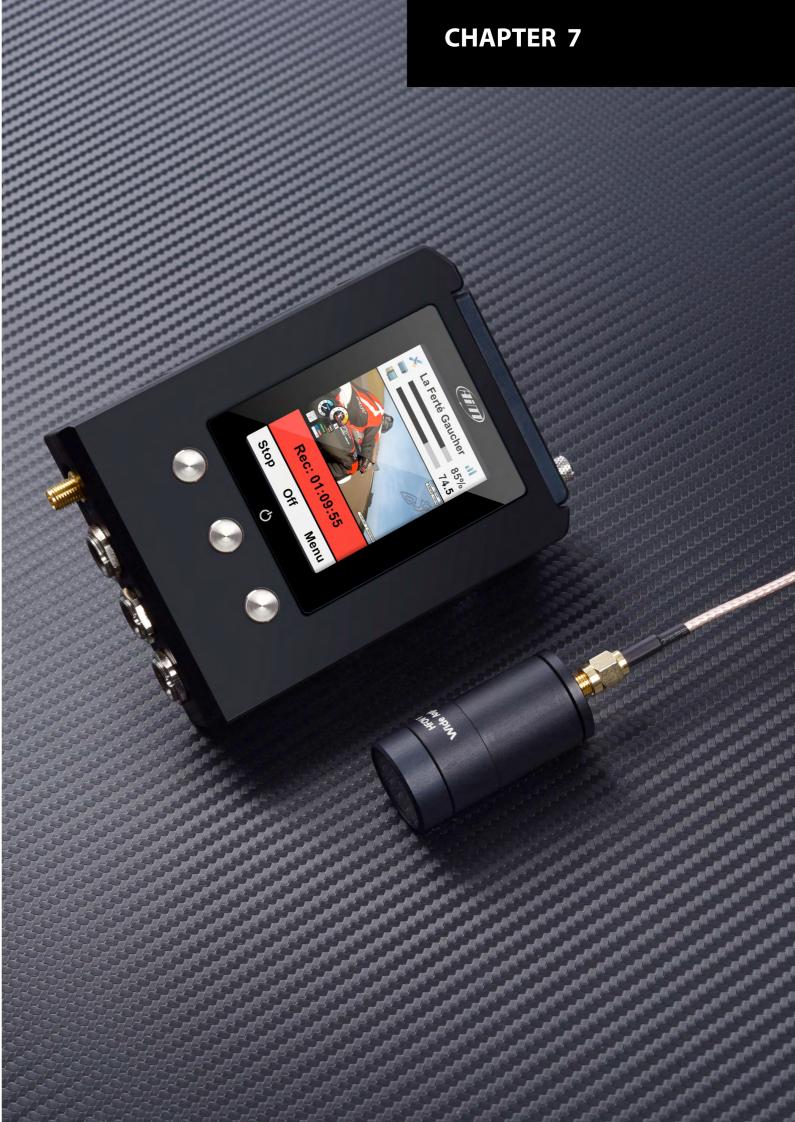

#### 8 Technical specifications and drawings

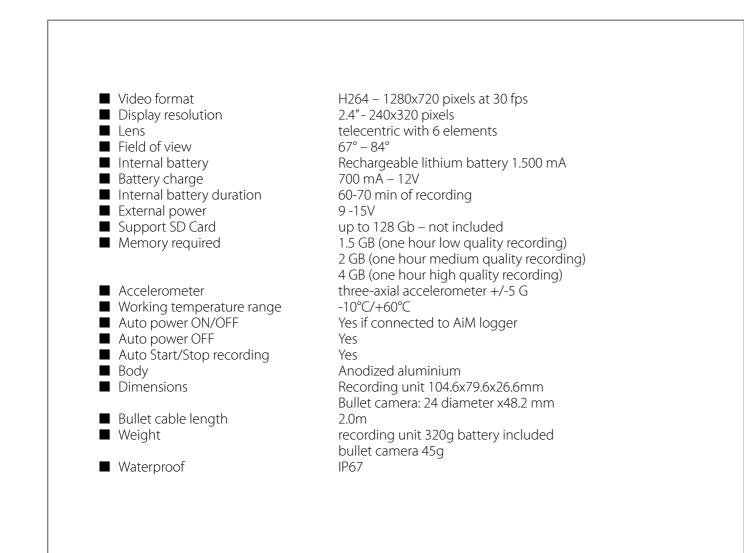

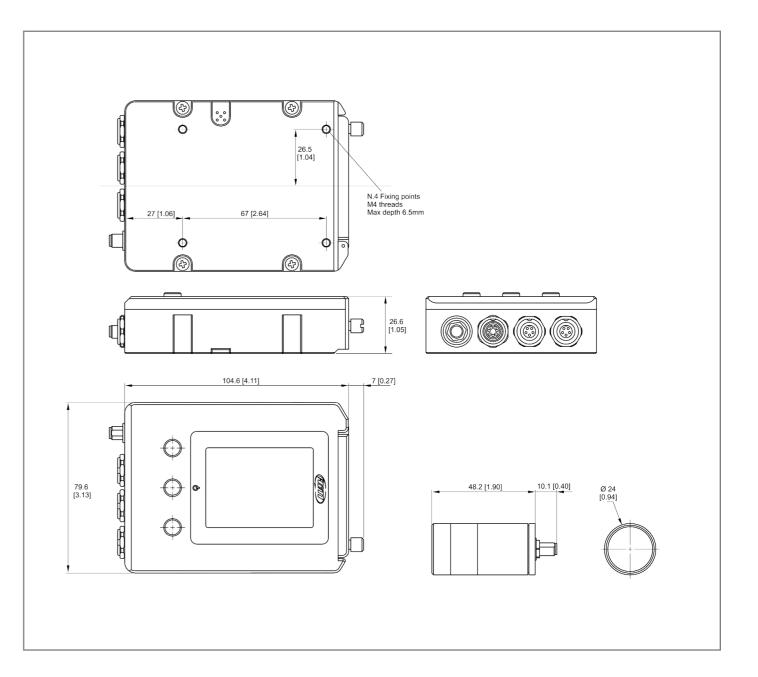

## 8 SmartyCam GP HD Rev 2.2 Pinout

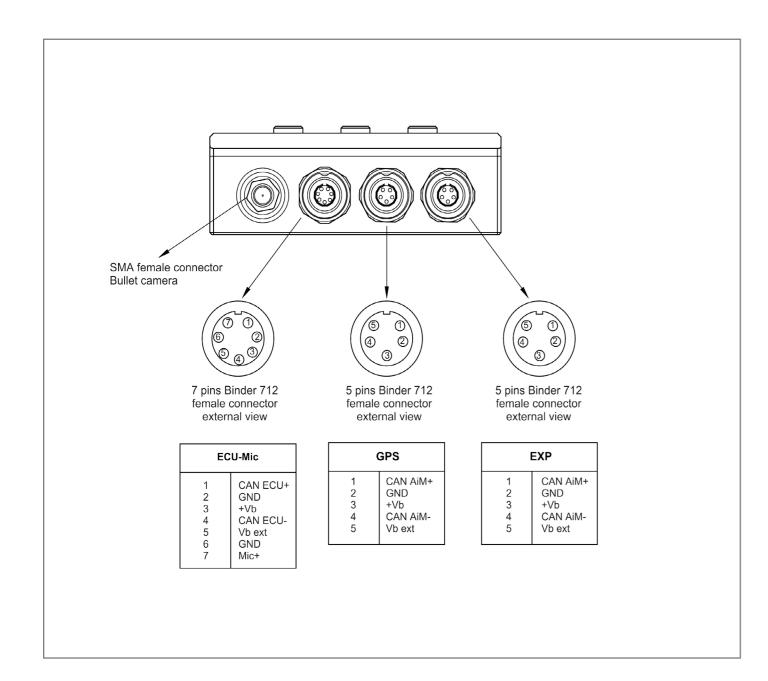

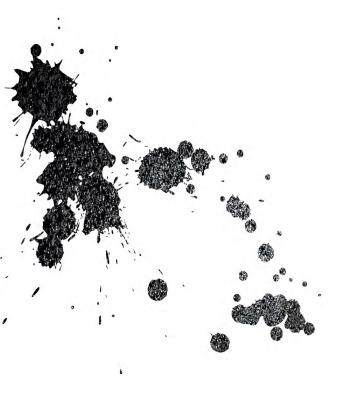

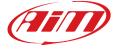

AiM Tech srl. Via Cavalcanti, 8 20063 Cernusco S/N (MI) Italia Tel.(+39) 02.9290571

www.aim-sportline.com